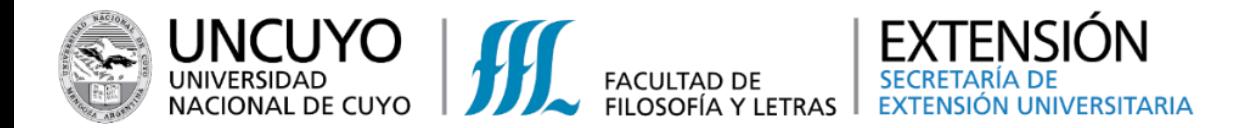

# **USERNAME CREATION AND ENROLLMENT GUIDELINE**

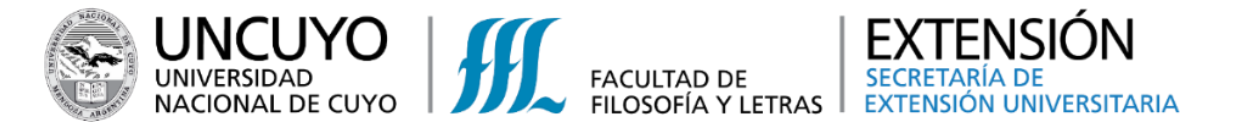

#### **New user creation**

**1. There are different methods to access the enrollment platform:**

# **Method 1**

Access the following link through a mobile phone or computer:

## [https://autogestion.ffyl.uncu.edu.ar//eu](https://autogestion.ffyl.uncu.edu.ar/eu)

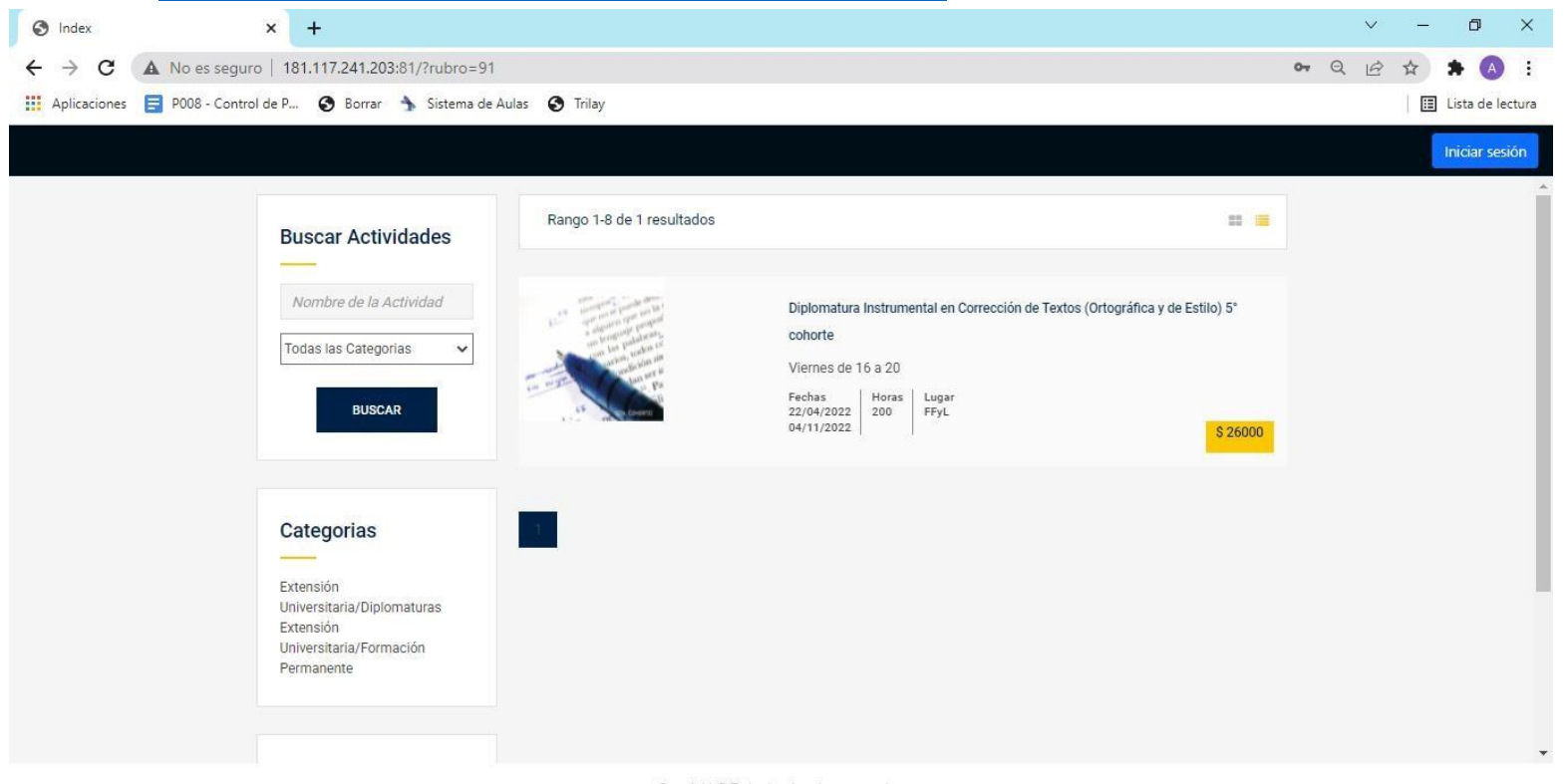

# **IMPORTANT!**

- An E-mail is required to create a new username.
- Username and password creation must only be done once. After that, users can proceed to enroll in any University Extension activity (courses, workshops, conferences, congresses, etc.)

Copyright @ Todos los derechos reservados.

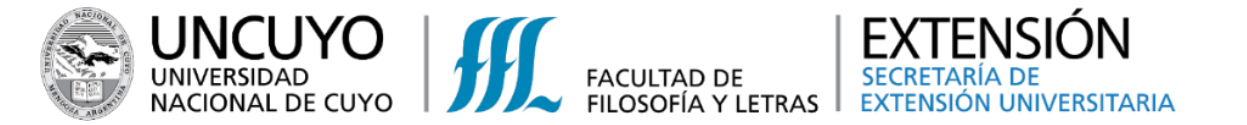

#### **Method 2**

**2. Click on** *"Iniciar Sesión"* **(Log in), located at the upper right hand corner of the website.** Then, click on *"Regístrate"* **(Sign up),** located below the **"Usuario" (username) and "Contraseña" (password) blank spaces.**

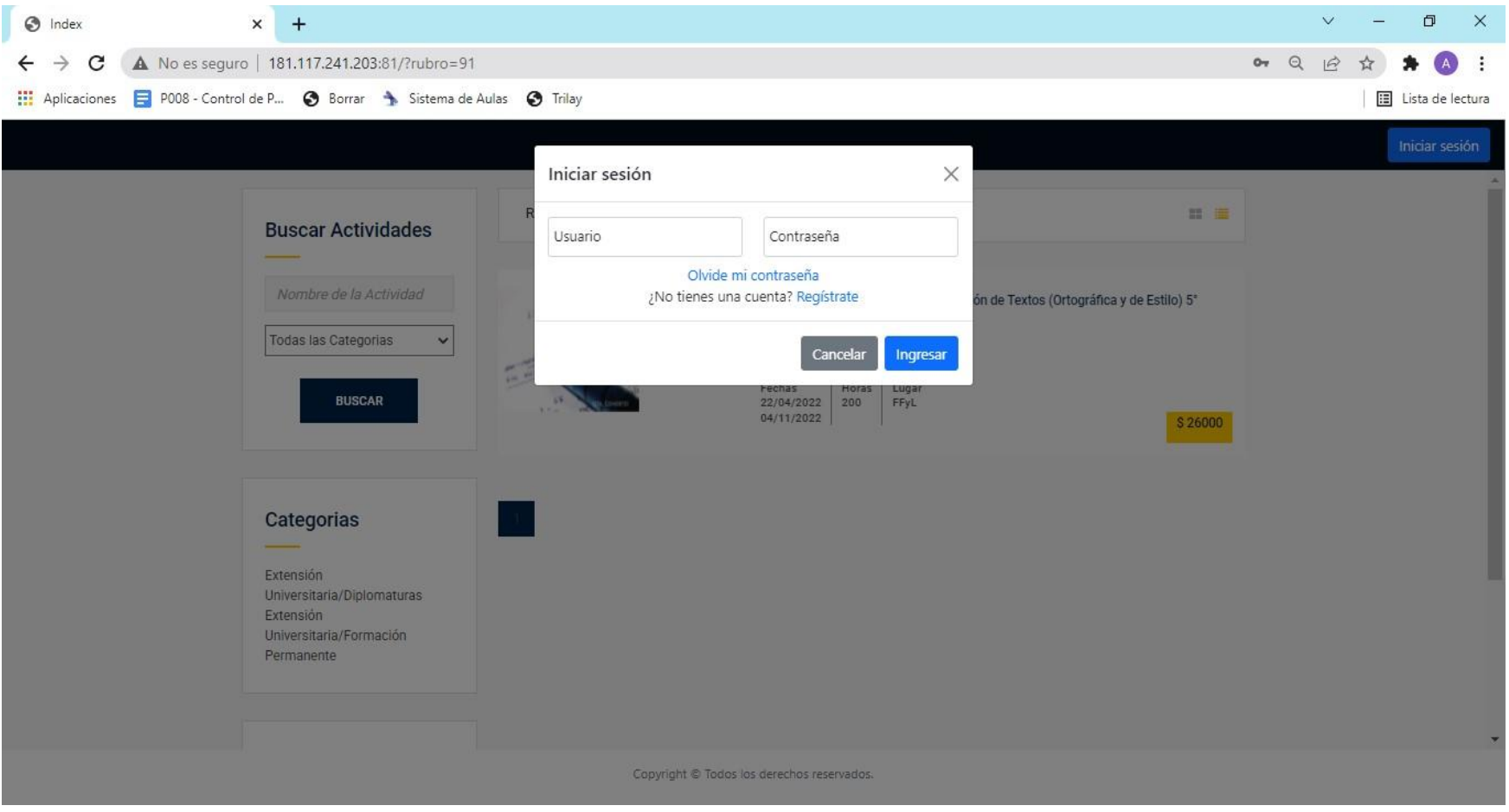

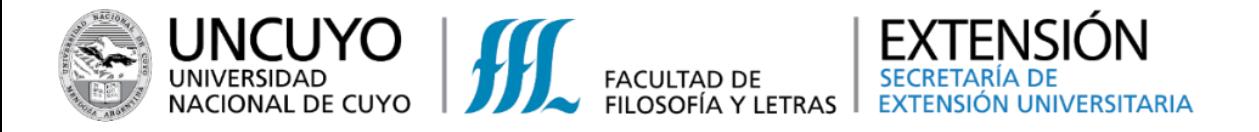

**3.** A new window will be displayed, showing blanks to fill in. Once everything is complete, click on "Registrarme"(Sign up)

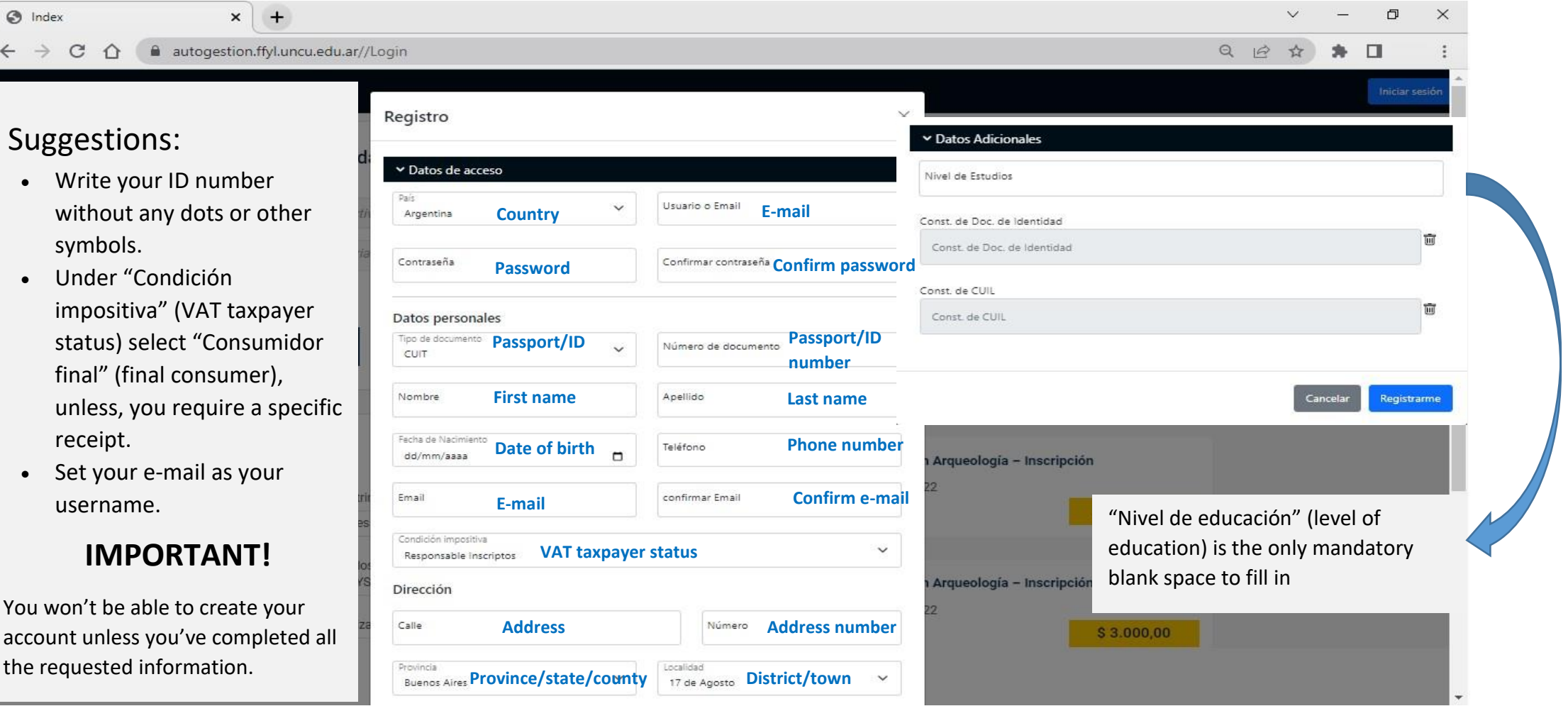

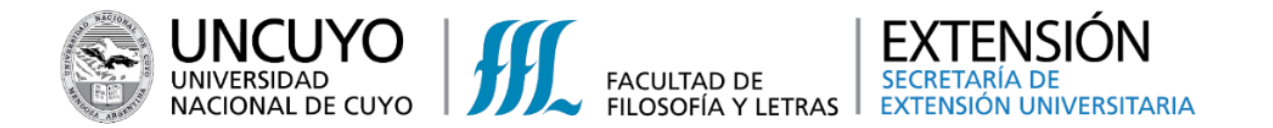

### **4. Congratulations! You have successfully created your username**

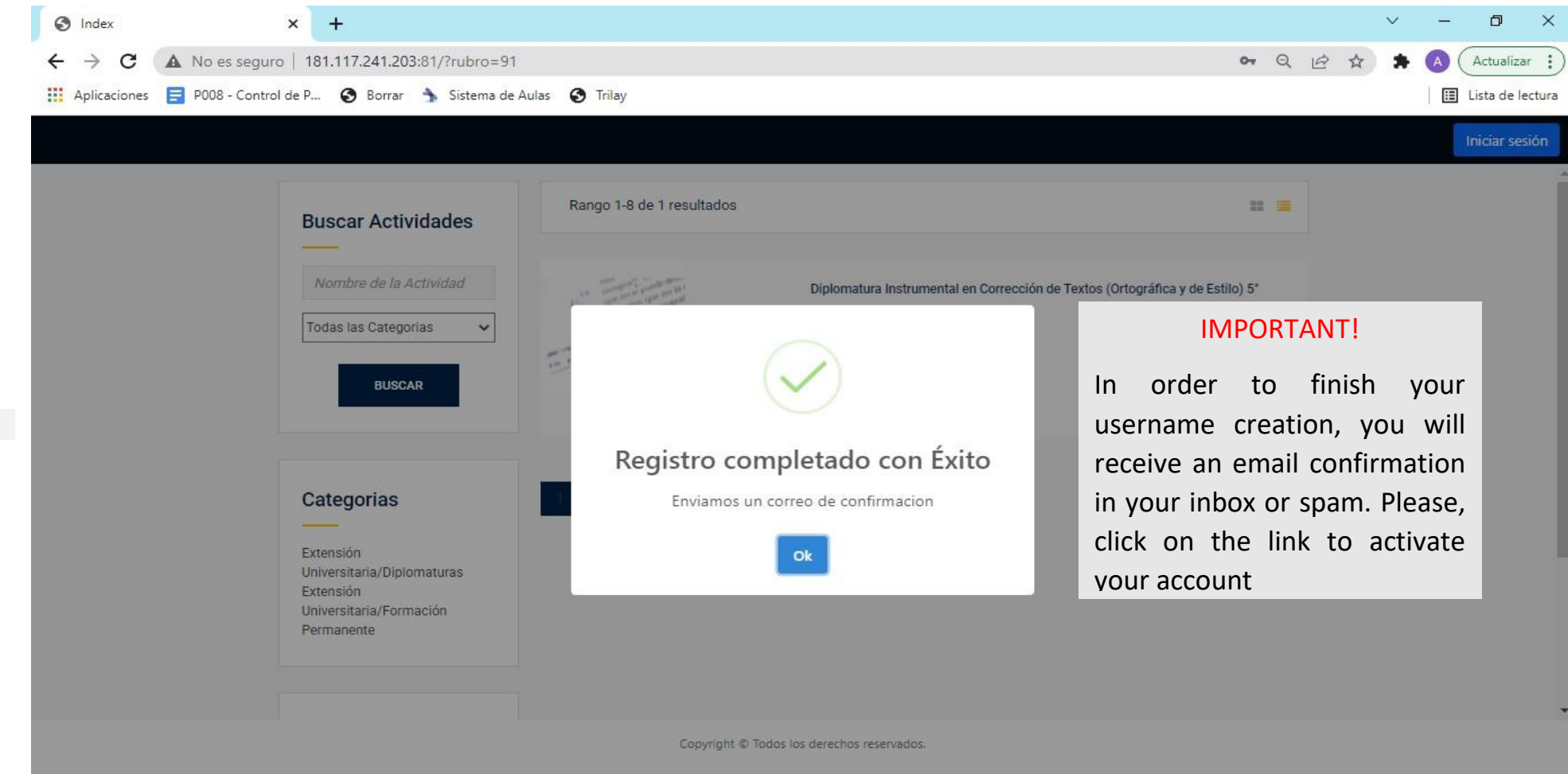

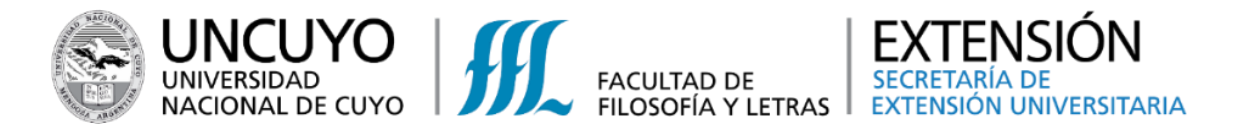

# **Online enrollment**

- **1. Having created and activated an account, log in with the username and password introduced in the form.**
- **2. Next, select the desired activity**.

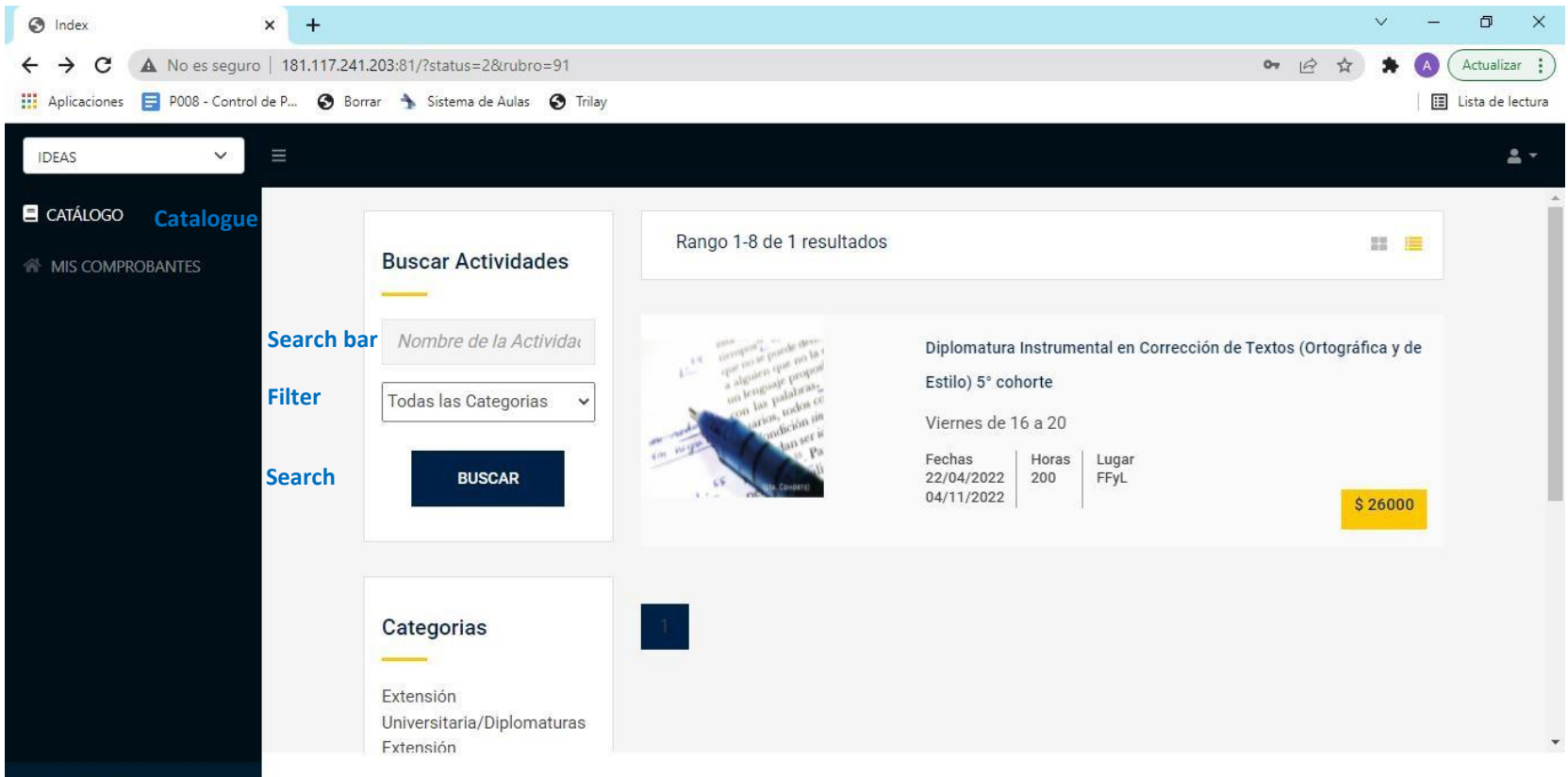

The available activities can be found in the "Catálogo" (Catalogue) section. You may find the activity you are looking for using different filters.

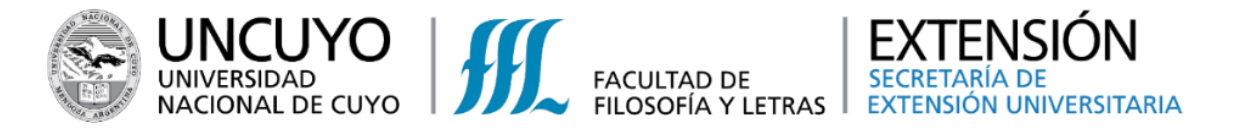

**3. Complete the requested information and then click on the "Guardar" (save) button located at the bottom of the window**

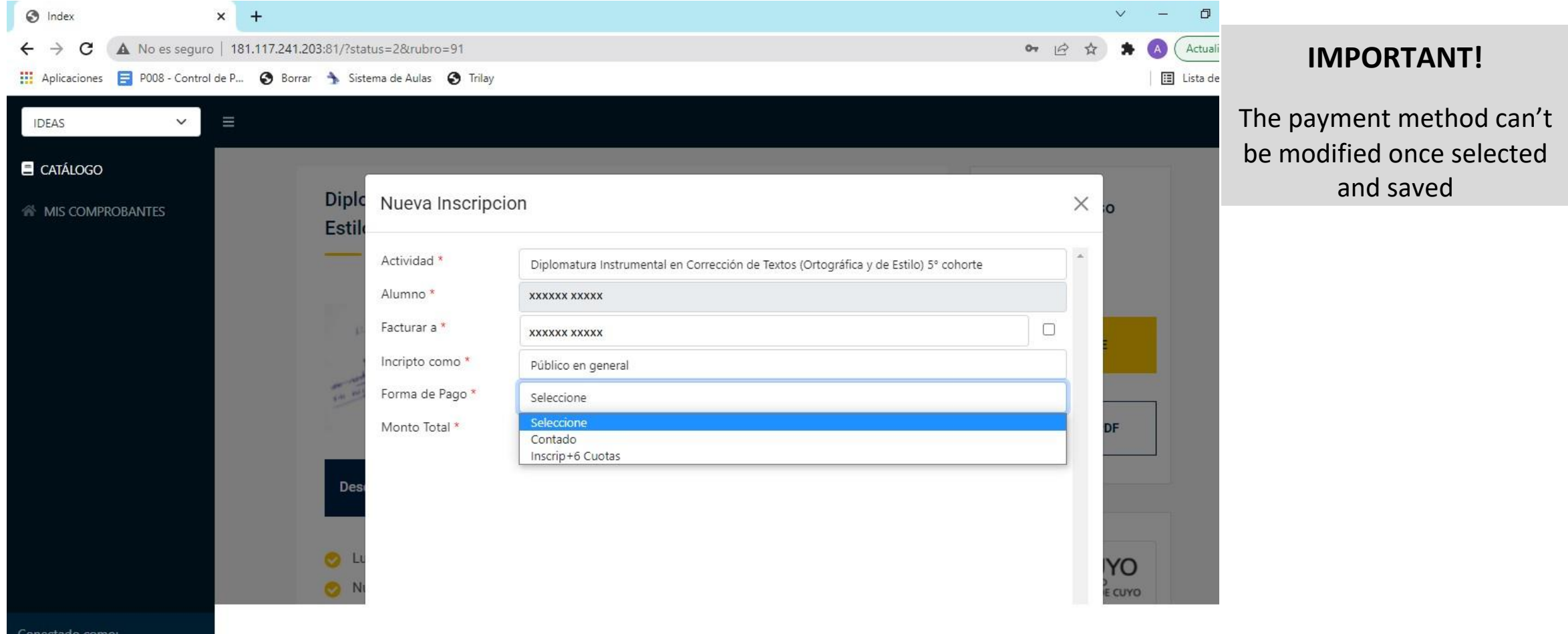

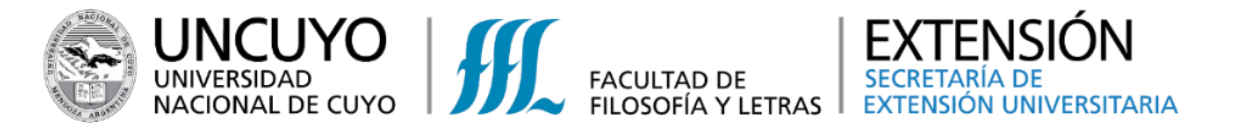

### **4. Congratulations! You have successfully enrolled in an activity!**

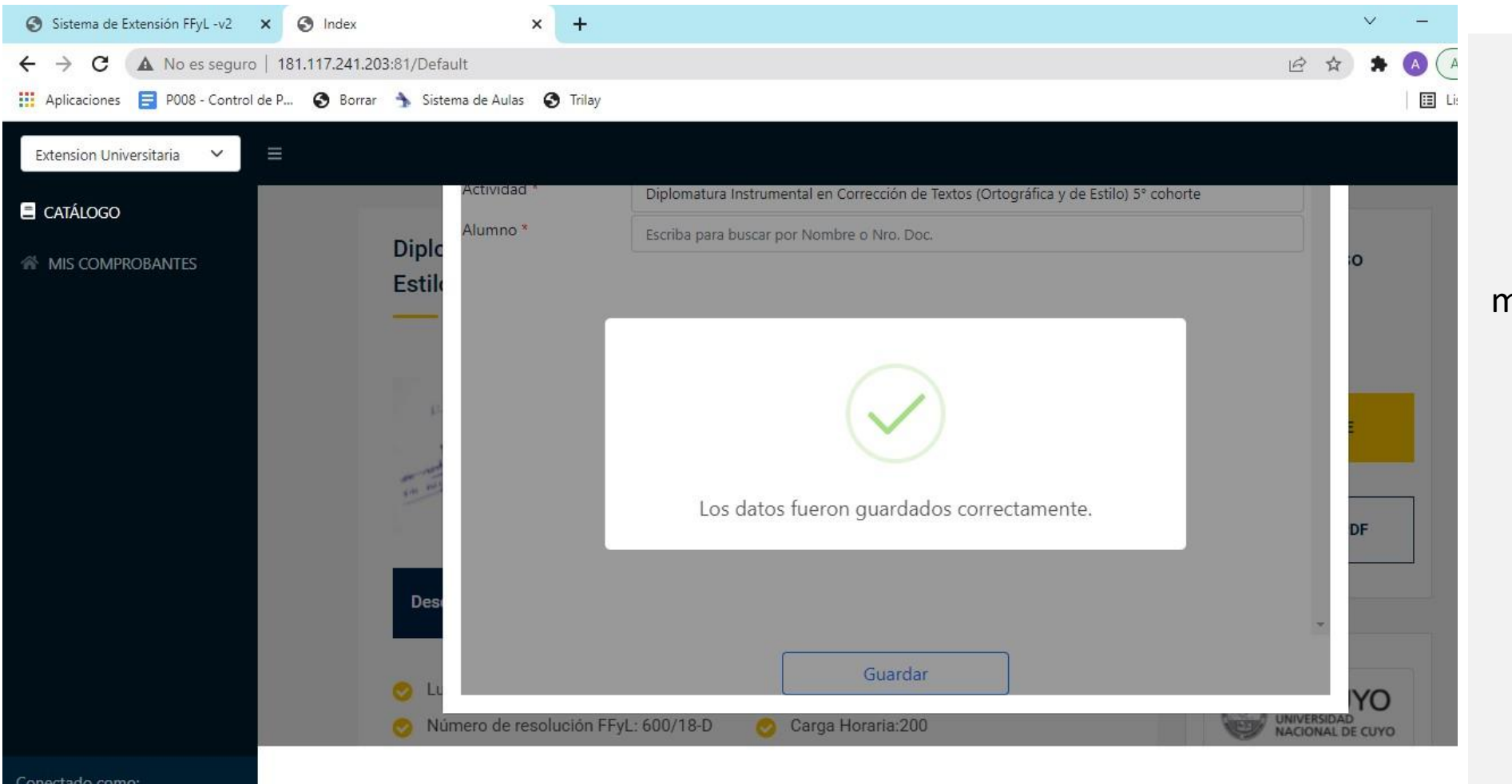

**ATTENTION** Some activities will require a minimum amount of enrolled participants, therefore, payment will remain disabled until this requirement is met.

Copyright © Todos los derechos reservados.

Thank you for your attention! If you have any questions, contact us at:

extension@ffyl.uncu.edu.ar

Phone number: +54 261 4494097

Extensión Universitaria FFyL UNCuyo

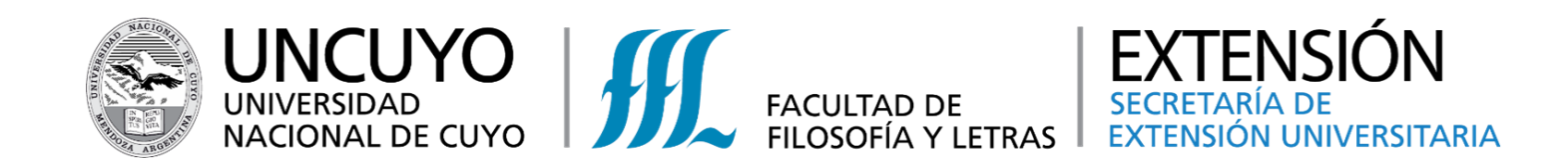